**WELCOME TO THE FUTURE OF CYBER SECURITY** 

# <span id="page-0-0"></span>**Deploying CloudGuard with Azure Application Gateway WAF**

**Chris Beckett** chrisbe@checkpoint.com 7th November 2018

# **Contents**

<span id="page-0-1"></span>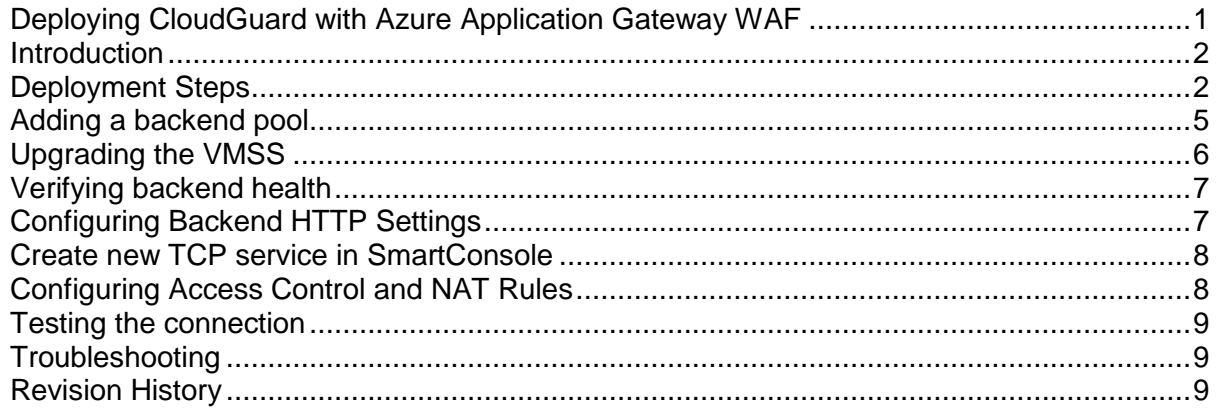

#### **Introduction**

Check Point CloudGuard IaaS is deployed from the Azure Marketplace using a supplied ARM template that scripts the installation and configuration of Azure load balancers and Virtual Machine Scale Sets (VMSS).

As CloudGuard is not strictly a Web Application Firewall (WAF) but has WAF like capabilities, sometimes a WAF is required to complete any missing functionality and/or for design compliance, depending on the deployment scenario.

In order to add a WAF to a CloudGuard secured environment, the native Azure WAF can be deployed and used by deploying an Application Gateway instead of the external load balancer which is created by the Marketplace ARM template. This provides load balancing facilities as well as WAF functionality.

A diagram is shown below of a sample environment protected by the Azure Application Gateway, illustrating the change of external perimeter device from Azure load balancer to Azure Application Gateway.

The benefits of this solution include WAF capabilities, auto scaling (provided by the VMSS) and connection draining during scale in operations.

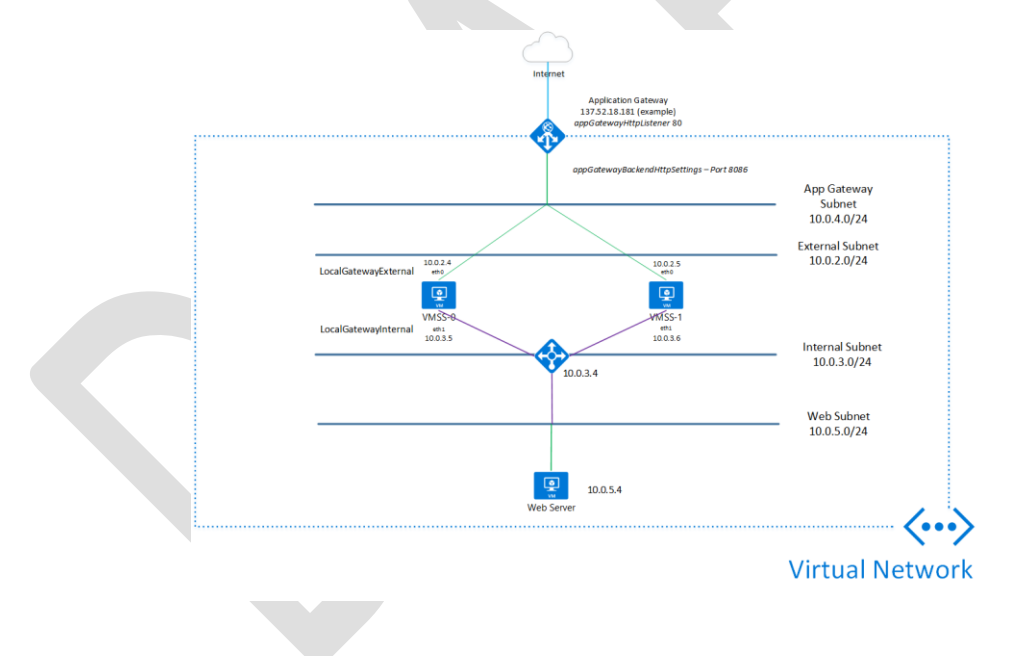

#### <span id="page-1-0"></span>**Deployment Steps**

As a pre-requisite, it is assumed that the Check Point Management server is present and has the ability to manage the Azure environment. The CloudGuard scale set Marketplace solution should also be deployed as per the diagram below. To keep the deployment simple, it is recommended to choose the "Internal Only" load balancer deployment.

The purpose of this is to ensure an external load balancer is not created that is not used and may incur further charges.

For testing purposes, place a web server into the web subnet as shown in the diagram below, in this example we will use Nginx running on Linux.

Once the VMSS has been created with the internal load balancer, the next step is to create the Azure Application Gateway.

#### **Creating the Azure Application Gateway**

The Application Gateway is created from the Azure Portal by clicking the top left "Create a resource" button. In step 1 of the wizard, give the Application Gateway a name, choose the appropriate tier (WAF), instance count (minimum of 2 is recommended), SKU size (Medium is recommended for testing purposes), subscription, resource group and location.

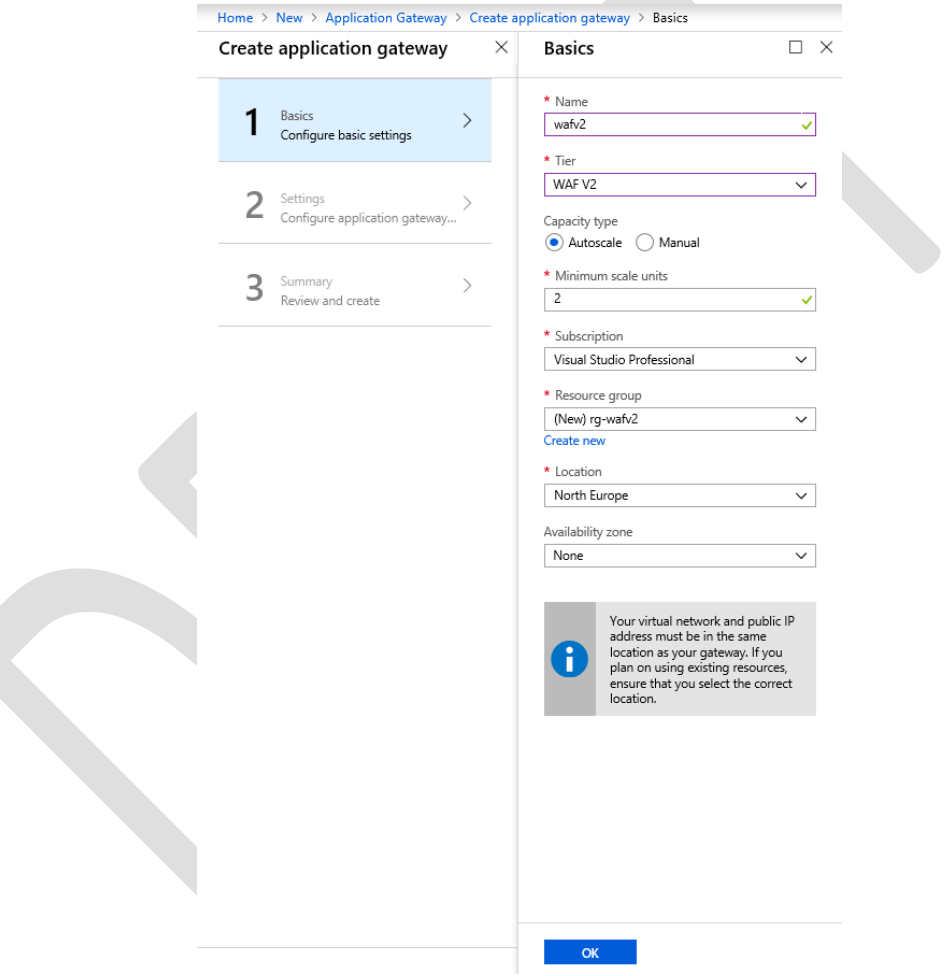

In step 2, choose the Virtual Network and subnet for the Application Gateway to reside in (**remember that the subnet that the Application Gateway is created in must be empty**. A small subnet is recommended for this, a /26 or /27 for example to prevent IP address wastage).

Leave the **Frontend IP configuration** as the default settings and select the required options for **Additional Settings** – **HTTP2 support**, **Web Application Firewall** (set to

# **enabled**) and **Firewall Mode** (set to **Prevention**).

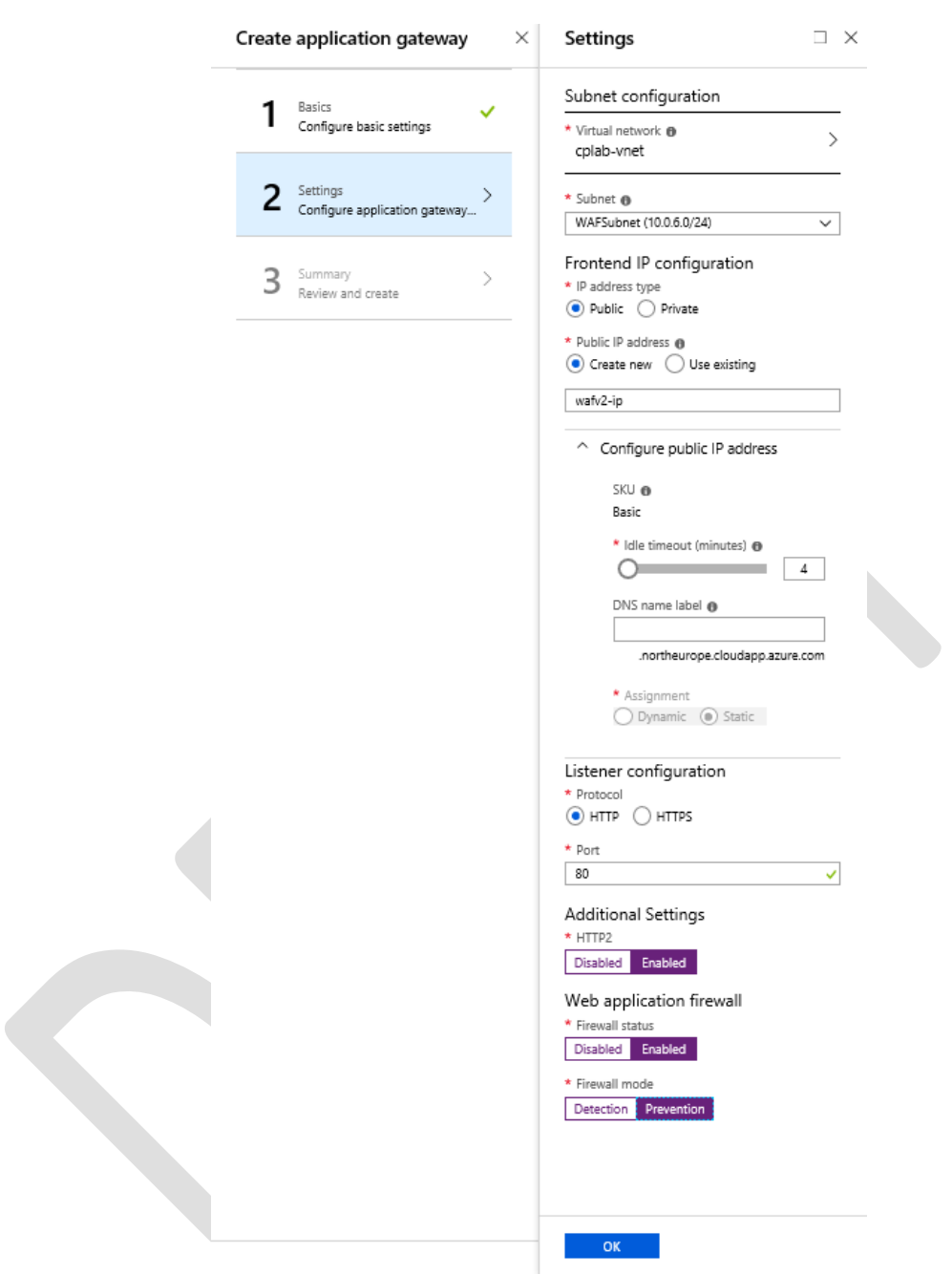

Check the summary screen in step 3 and click **Create**. This process can take up to **20 minutes**, **be patient**!

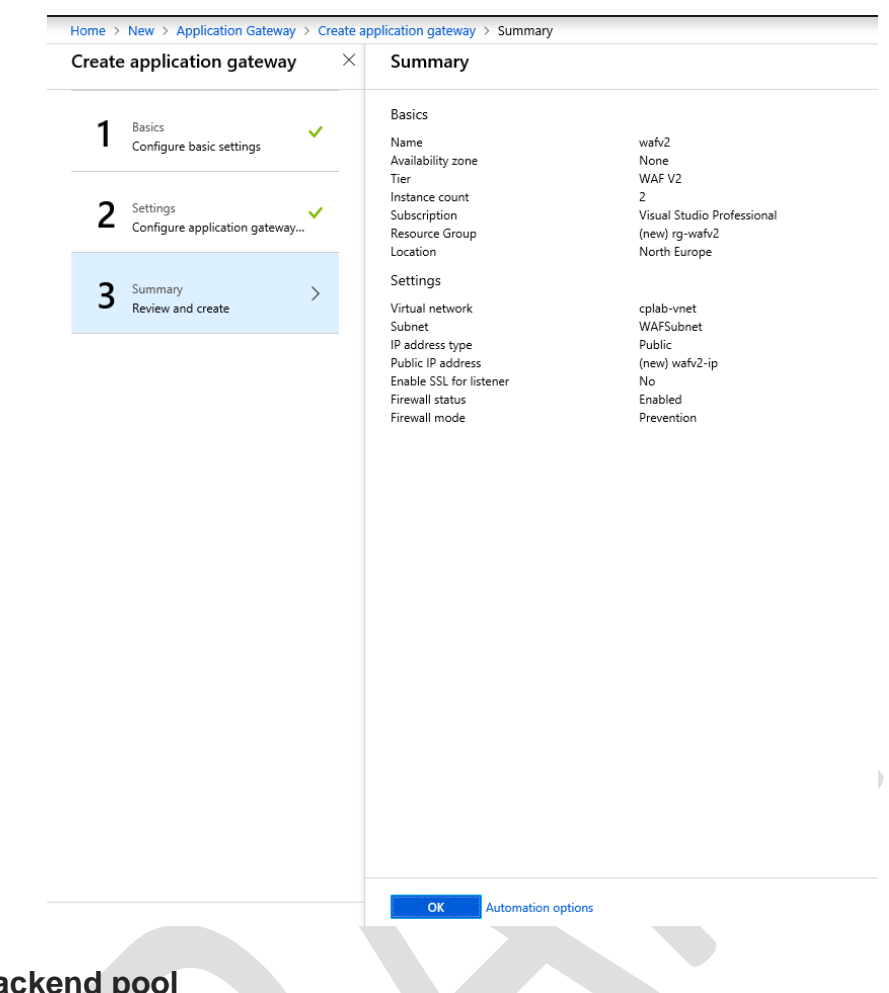

# <span id="page-4-0"></span>**Adding a backend pool**

The CloudGuard template will create an Azure VMSS for you, using the latest Marketplace image. We will use this as the backend target for the Application Gateway.

Select the **Backend Pools** blade of the Application Gateway

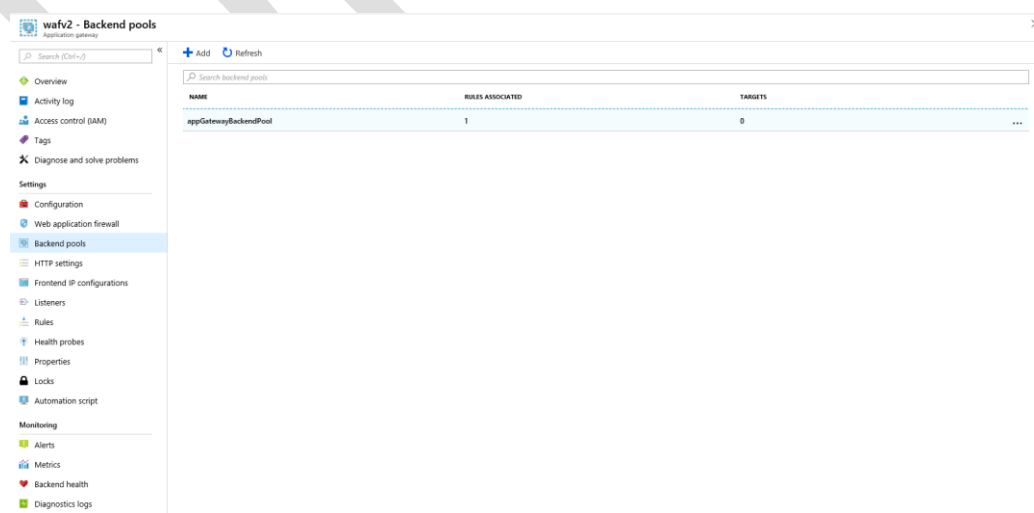

Double click the **appGatewayBackendPool** backend pool and you have the option to add a target, as shown below.

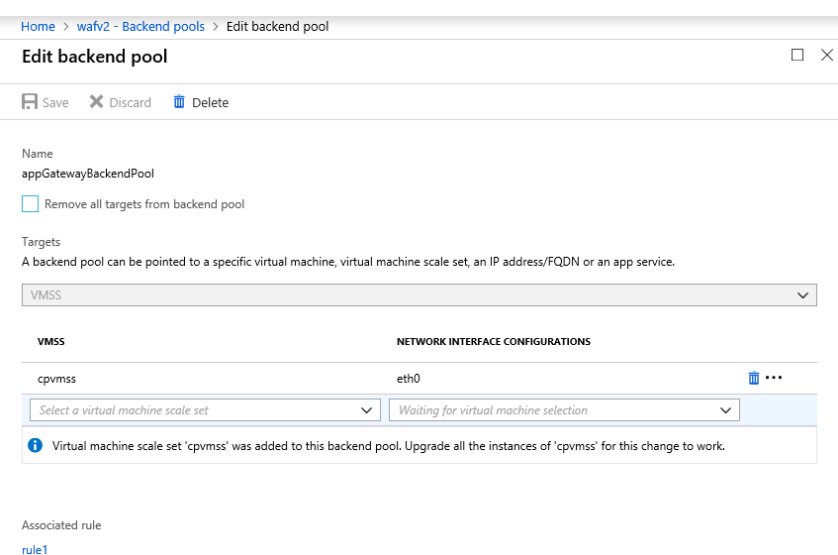

Choose the CloudGuard VMSS as the target and add **eth0** as the network configuration (the external facing interface). You may see two VMSS entries – one per interface, make sure you use the **external** interface. Click **Save**.

#### <span id="page-5-0"></span>**Upgrading the VMSS**

For the backend pool change to take effect, the VMSS must be upgraded. This restarts the VMSS instances so they are aware of the Application Gateway monitoring. Go to the VMSS in the Azure Portal, check the box next to the VMSS and click **Upgrade**. This takes around 2 minutes.

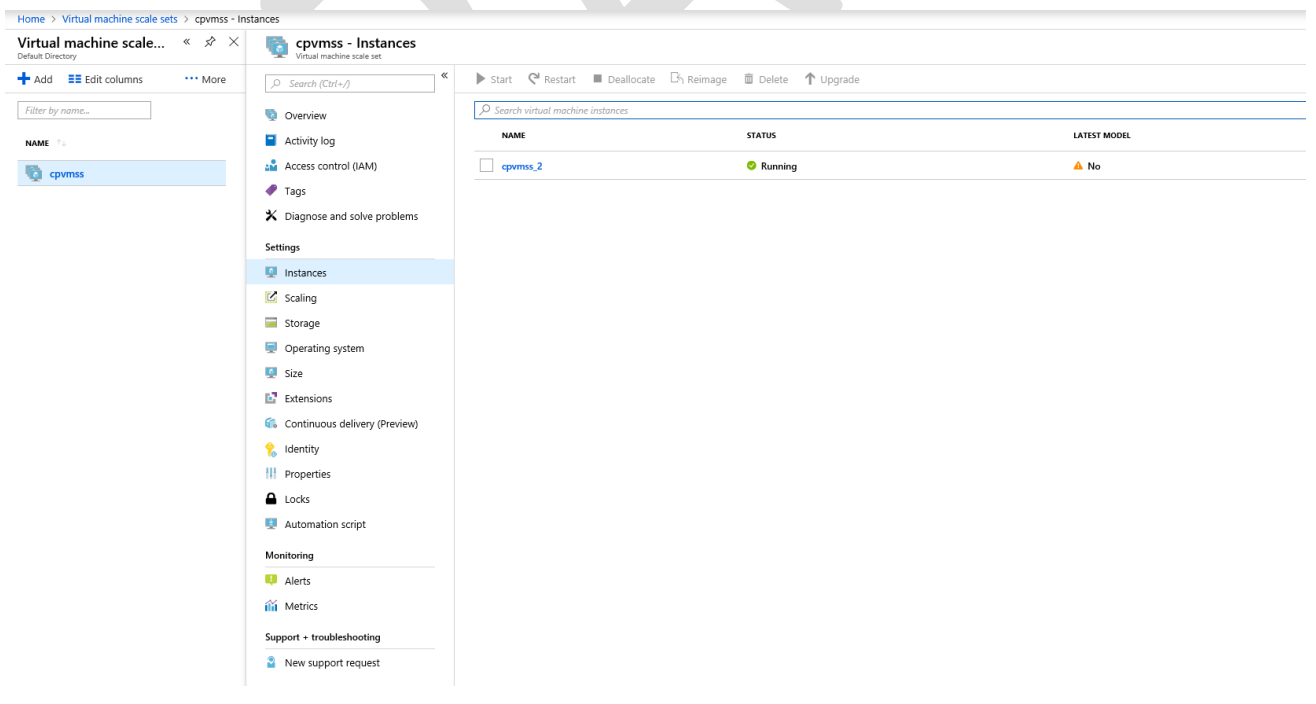

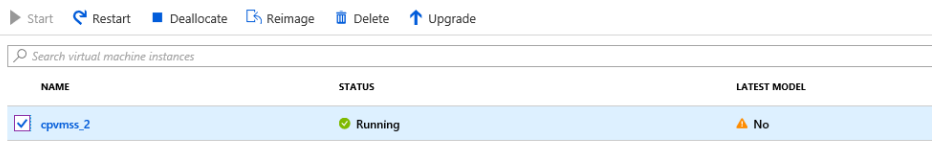

#### <span id="page-6-0"></span>**Verifying backend health**

To ensure the backend VMSS is being successfully monitored by the Application Gateway, click **Backend Health** under the **Monitoring** blade of the Application Gateway.

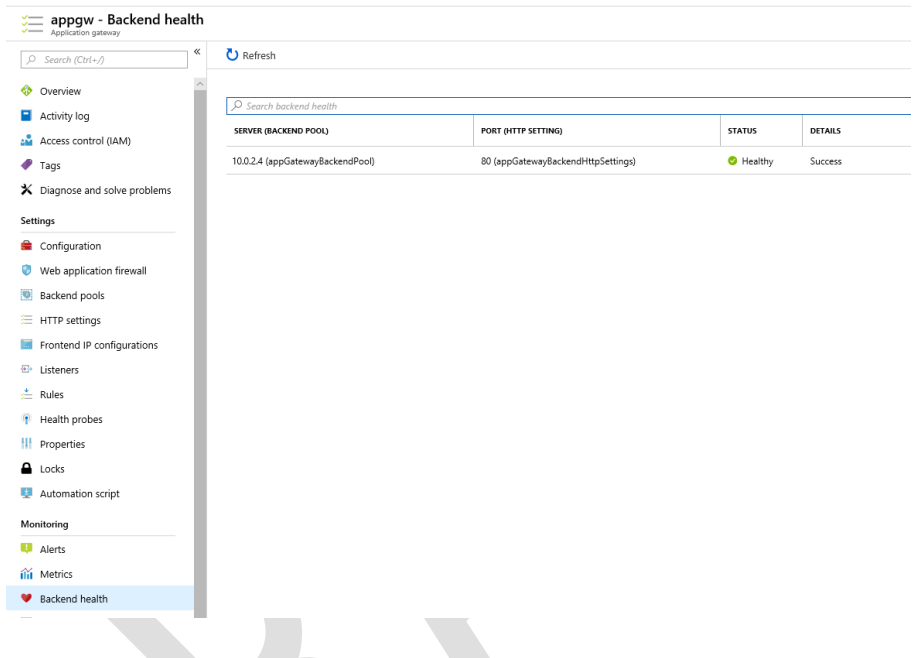

#### <span id="page-6-1"></span>**Configuring Backend HTTP Settings**

It is possible to configure Application Gateway specific functionality such as Connection Draining prior to putting the gateway into use. This allows sessions to be gracefully closed when scaling operations take place.

In the backend HTTP settings, the appropriate port should be set for the gateway listener that we use for NAT traffic to a back end web service (TCP 8086 to TCP 80, in this case). This section can be found under **HTTP Settings** blade for the Application Gateway.

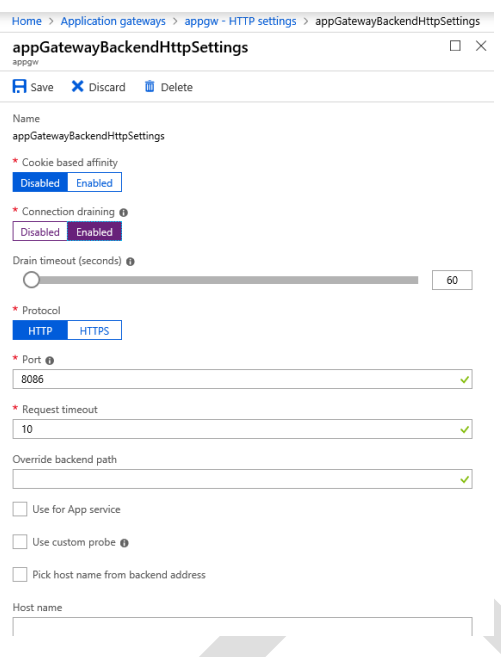

# <span id="page-7-0"></span>**Create new TCP service in SmartConsole**

The Application Gateway is configured to send traffic to a specific port (in this case 8086), so a new TCP service must be created in SmartConsole so that rules can be configured in the Check Point rule base.

Add the TCP service and set the protocol as HTTP.

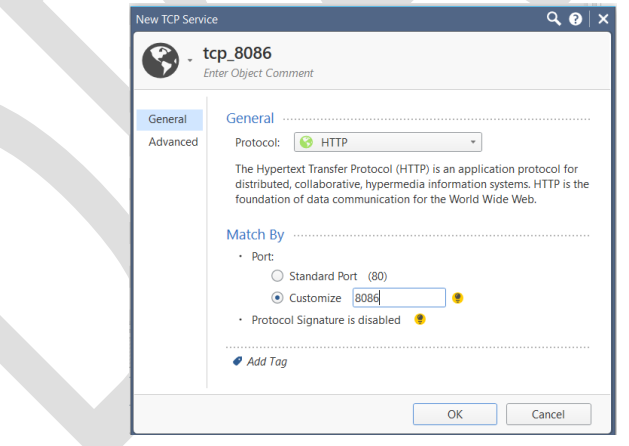

# <span id="page-7-1"></span>**Configuring Access Control and NAT Rules**

Add the new service to an access rule – you may need to create dynamic objects for **LocalGatewayExternal** (eth0 on the gateways) and **LocalGatewayInternal** (eth1). Using dynamic objects allows scaling without defining specific gateways.

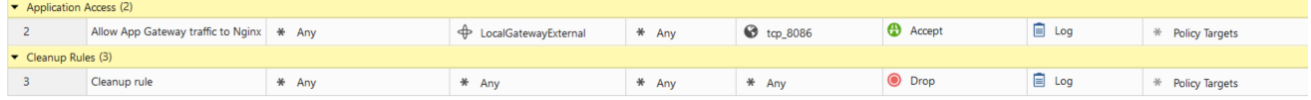

#### Add a corresponding NAT rule

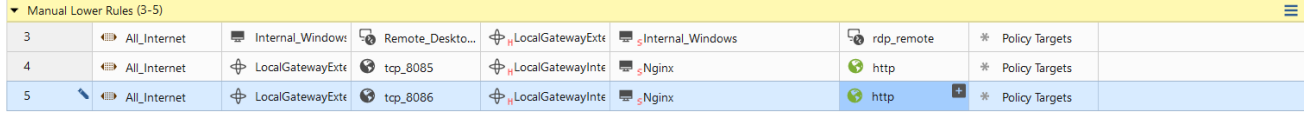

Publish and install the policy to the CloudGuard gateway(s).

### <span id="page-8-0"></span>**Testing the connection**

From a web browser, check the connection to the internal web server (shown as Nginx in the above example) using the frontend IP address of the Application Gateway, you should see the default Nginx landing page.

#### <span id="page-8-1"></span>**Troubleshooting**

Ensure the backend VMSS is shown as healthy in the Application Gateway.

Verify the backend listener port is configured to the custom TCP port (8086, for example)

Check you have added an entry for the TCP service 8086

Verify the access control policy

Verify the NAT policy

Check route table entries – there should be a UDR for the internal subnet that routes all traffic (0.0.0.0/0) to the internal load balancer and one on the Web subnet that does the same

Ensure all Check Point changes are published and policy changes applied to gateways!

#### <span id="page-8-2"></span>**Revision History**

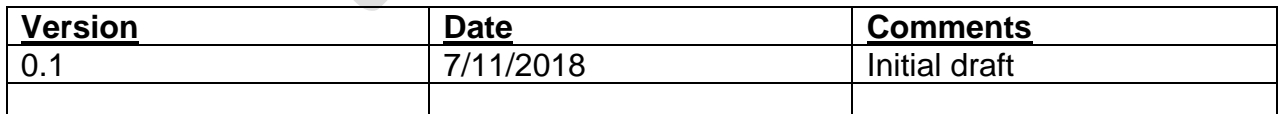